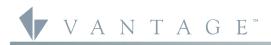

2168 West Grove Parkway, Suite 300, Pleasant Grove, UT. 84062 USA Telephone: 801 229-2800 • Fax: 801 224-0355

# Overview

Vantage's Equinox 41 LCD TouchScreen has been designed to be located in the same space as a traditional keypad, installed in a single gang wall box. Vantage's Equinox 41 uses self discovering widgets, eliminating countless hours of tedious programming. Navigate and control, with real time feedback. Widgets may be further personalized or additional controls setup directly on the touchscreen, by selecting the top right side of each

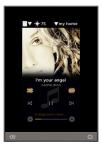

widget and moving to additional screens of control and/or setup preferences. The interface uses intuitive gestures; swipe left and right to change widgets, touch and release for normal button operation, or press and hold for dim-cycle, volume controls, etc.

## Equinox 41 Features/Operations

- Vertical screen orientation displays *one* widget per page.
- Equinox platform provides built-in widgets using Vantage proprietary auto discovery widgets for fast automatic screen design.
- Equinox 41 incorporates Vantage's *consistent user experience* interface. In-wall touchscreens, tablets and smart phones use the same user interface.
- Power over Ethernet, PoE or PoE+.
  - PoE optional Ethernet 4 Port PoE Injector part number DA2400.
- Communicates over Ethernet, via Vantage Ethernet bus.
- Firmware upgradable over Ethernet from Design Center.
- Built-in ambient light sensor for "Active," AUTO mode screen brightness.
- Built-in proximity activation, 6" maximum, may be programmed to execute a task with a hand wave across front of station.
- Dual operation mechanical buttons, bottom left and right;
  - o *left* **()** navigates to home screen,
  - *right* **O** may be programmed with a task from Design Center.
- Profiles; show/hide available widgets and other personal settings:
  - Show or hide widgets\*, settings are unique to the current profile selected.
  - Create profiles for different areas, users, time of day, etc. in a project.

\*NOTE: Available widgets are dependent on system design and drivers used in the Design Center project.

- Top of screen displays:
  - (left-**a**) icon, touch for vertical ribbon list of widgets.
  - (left-**b**) icon for current weather conditions and temperature, via Vantage weather service,
  - (right-c) selected profile. Touch to enter Settings, select another profile, or select another home.

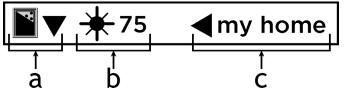

 Main screen automatically displays Widgets (order may be changed in profile/settings directly from the App).
 Widgets (based on Design Center project file);

| o widgets (based on Design Center project me). |                              |                                  |  |  |  |  |
|------------------------------------------------|------------------------------|----------------------------------|--|--|--|--|
| <ul> <li>Scenes</li> </ul>                     | <ul> <li>Weather</li> </ul>  | <ul> <li>Cameras</li> </ul>      |  |  |  |  |
| <ul> <li>Music</li> </ul>                      | <ul> <li>Timers</li> </ul>   | <ul> <li>Shades</li> </ul>       |  |  |  |  |
| <ul> <li>Video</li> </ul>                      | <ul> <li>Lighting</li> </ul> | <ul> <li>Pool and Spa</li> </ul> |  |  |  |  |
| <ul> <li>Climate</li> </ul>                    | <ul> <li>Security</li> </ul> | <ul> <li>more coming</li> </ul>  |  |  |  |  |

# VANTAGE INSTALL GUIDES

Equinox 41 LCD Keypad - MODEL: EQ41TB-TI

- Raise/Lower dimmable loads and volume control via *minus* / *plus* (-/+) graphical buttons.
- Graphical icons and text color track load status; orange = ON and white = OFF.
- Press and release the upper right section on each widget for additional control and/or personalization.
- Access screen settings touch profile name (upper right).
  - Select Profiles
  - o Select Settings
    - Edit Dashboard
    - Edit Options

Supported Languages

| Arabic                  | French   | Japanese | Portuguese           |
|-------------------------|----------|----------|----------------------|
| German                  | Hebrew   | Korean   | Russian              |
| English                 | Italian  | Dutch    | Chinese (simplified) |
| Spanish                 |          |          |                      |
| <ul> <li>Edi</li> </ul> | t Device | -        |                      |

- Edit Device
   Edit Profiles
- Station Reset simultaneously press and hold both mechanical buttons for about three seconds.
- Station reset into service mode simultaneously press and hold both mechanical buttons for 10 seconds.
  - Service mode is automatically used when updating firmware from Design Center.
  - If the application code is corrupt it may cause the screen to lock, preventing Design Center from updating or reloading the firmware. Use this option to reboot the screen to service mode allowing Design Center to update the corrupted firmware.
  - To manually exit *server mode* use the *Station Reset* option (above)

# Specifications

| Description         | Specification                                                   |  |
|---------------------|-----------------------------------------------------------------|--|
| Dimensions, HWD     | 4.9" x 3.44" x 0.44"                                            |  |
| (at wall surface)   | 124mm x 87mm x 11mm                                             |  |
| Dimensions, HWD     | 4.9" x 3.44" x 1.1"                                             |  |
| (overall)           | 124mm x 87mm x 28mm                                             |  |
| Finished Weight     | 8.8 oz. or 249.5g                                               |  |
| Power               | Ethernet with PoE, PoE+, 5W                                     |  |
| Wiring Connections  | Communication & Power:                                          |  |
| withing connections | PoE/PoE+ via Ethernet RJ45                                      |  |
| Surge Suppression   | Yes                                                             |  |
| Maximum Gangs       | Single Gang Only                                                |  |
| LCD Button Status   | Automatic (white = off, orange = on)                            |  |
| Mounting            | US/European style, single gang, wall boxes or                   |  |
| Mounting            | low-voltage brackets                                            |  |
| Addressing          | Self addressing through software                                |  |
| Finish              | <ul> <li>TRIM - Titanium / TOUCHSCREEN - Black Glass</li> </ul> |  |
| Glass Surface       | Chemically Strengthened                                         |  |
| Ambient Operating   | 32-95°F -or- 0-35°C                                             |  |
| Temperature         | 32-95 F-01-0-35 C                                               |  |
| Ambient Operating   | 5-95% non-condensing                                            |  |
| Humidity            |                                                                 |  |
| CE/FCC Compliance   | Yes                                                             |  |

## Widgets Overview

For detailed information about all widgets and other *profile* and *settings* screens, click on file link below to load *Widget Instructions:* LINK: *Equinox Widgets\_install.pdf* 

## System Requirements

Equinox 41 is compatible with InFusion Design Center version 3.3 software or higher. For new projects it is recommended that firmware and software be kept to the most current release.

#### Installation

Installation of Vantage products should be performed or supervised by a *Certified Vantage Installer*. The Vantage Equinox 41 TouchScreen installs into US/European style, single gang, wall boxes or low-voltage brackets. Connect to local network via PoE/PoE+ RJ45 Ethernet connection.

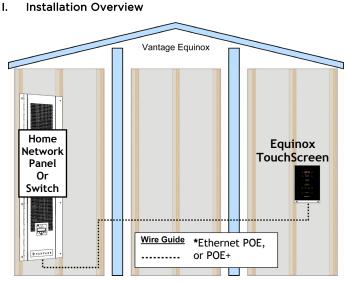

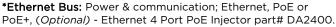

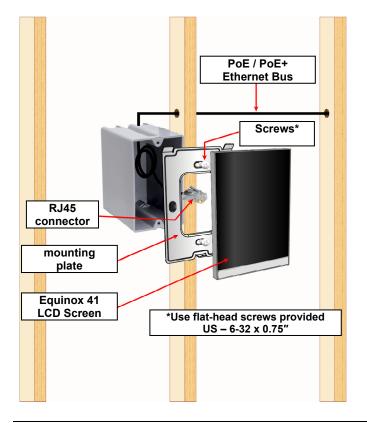

# Device & Info Settings

| 1. | <b>■</b> ▼ <b>★</b> 75 <b>I →</b> my home | ٠ | Press the profile button, <i>my home,</i> upper right, in this example.                                                                                      |
|----|-------------------------------------------|---|----------------------------------------------------------------------------------------------------|
| 2. | my home<br>settings                       | • | Press the <i>settings</i> button on the next screen.                                                                                                    |
| 3. | dashboard                                 | • | The first time <i>settings</i> is pressed the screen will go to the dashboard edit screen.<br>Press dashboard, upper left, to open the <i>settings</i> menu. |

# Station Install Steps

- 1. Run PoE Ethernet bus to single-gang box.
- Install mounting plate with screws provided (see A in \*Side View Illustration). Do not bend mounting plate
- 3. Connect RJ45 to station.
- 4. Install station by rotating (see **B** in \**Side View Illustration*) and connecting the top first. Then press station in and hold on bottom center while securing the hex screw with provided allen wrench (see **C** in \**Side View Illustration*).

\*Side View Illustration:

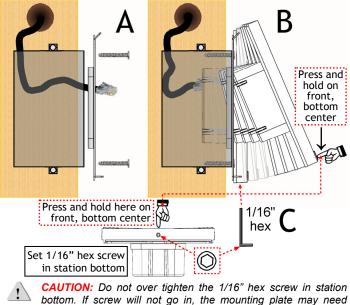

CAUTION: Do not over tighten the 1/16" hex screw in station bottom. If screw will not go in, the mounting plate may need slightly loosened and/or have a thin spacer inserted between the wall and mounting plate. The wall must be made flat if there is still a problem.

# II. Configuration

- 1. Connect PoE Ethernet bus.
- Highlight station in Design Center; click Configure Stations.

   In Settings | System Preferences | General Preferences, Make sure Exclude Ethernet bus when configuring stations, is not checked.
- Station displays configure mode, touch to configure tap station.

# -OR-

4. The station may also be configured by typing the serial number in the project file. Using this method the station will be configured when the system is programmed.

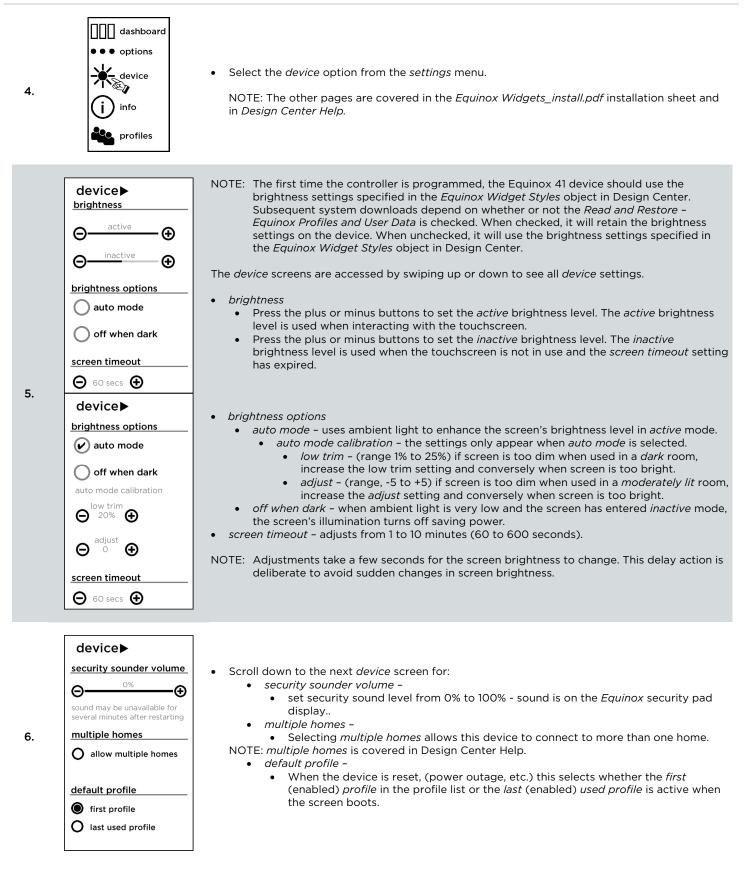

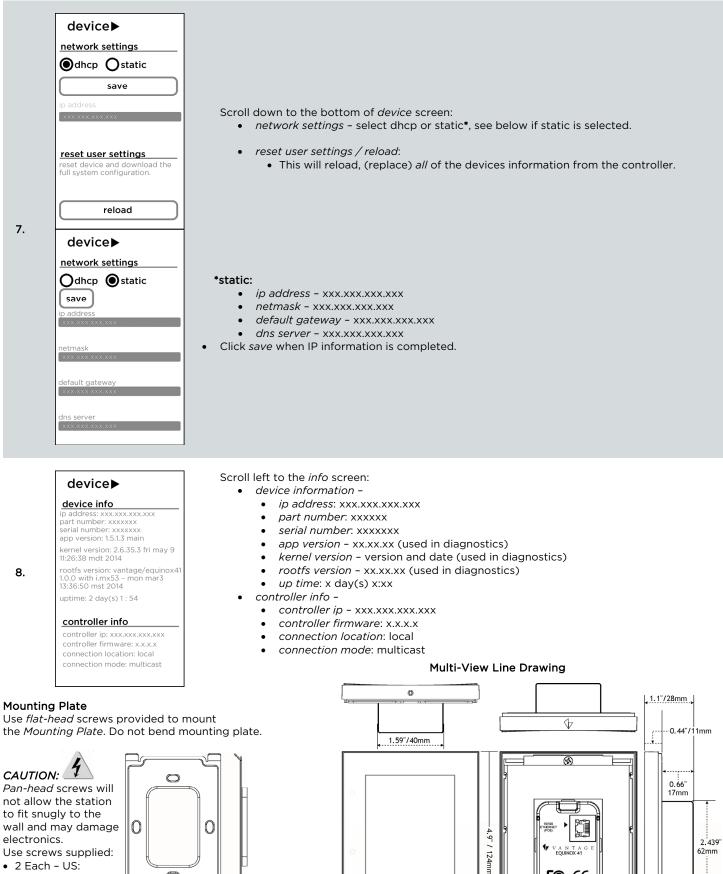

Use screws supplied: • 2 Each - US: US: VHC-01090-SCREW, 6-32 X 0.75" P-FH, ZINC

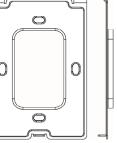

-3.44" / 87mm

0

合

62mm